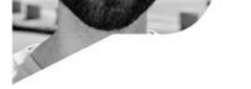

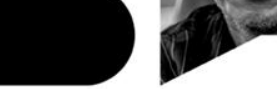

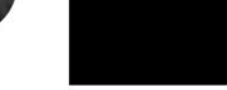

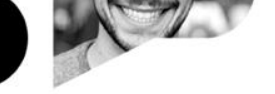

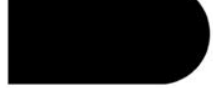

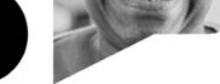

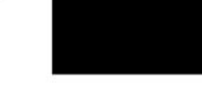

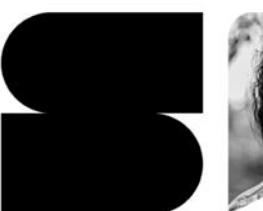

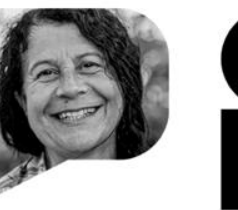

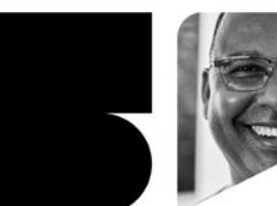

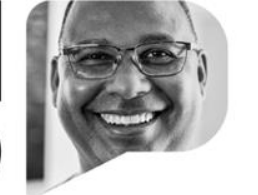

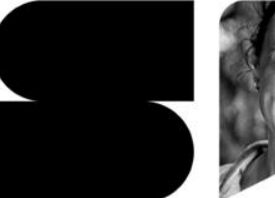

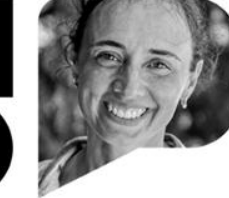

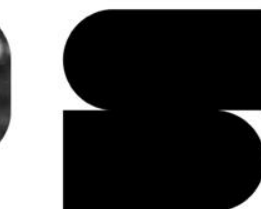

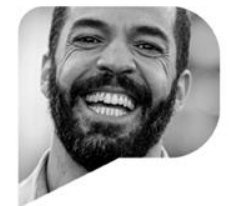

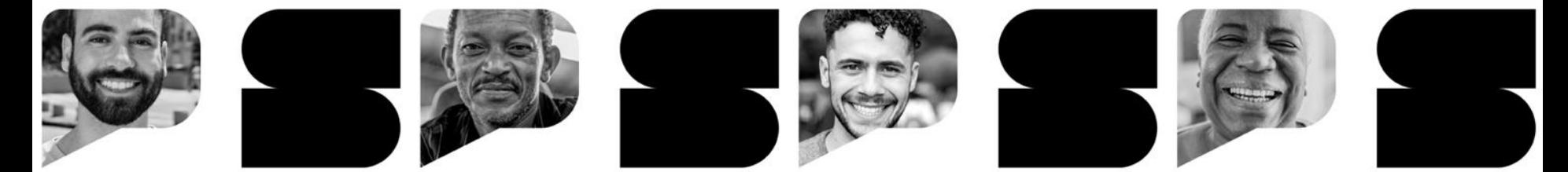

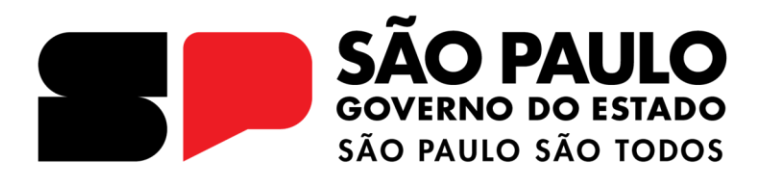

### **FORMAÇÃO INICIAL KHAN ACADEMY**

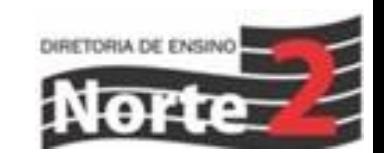

# TUTORIAL PARA A KHAN ACADEMY 2024

**Formação Inicial KHAN ACADEMY**

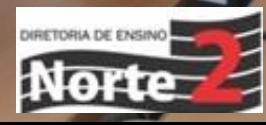

#### **Aula Regular**

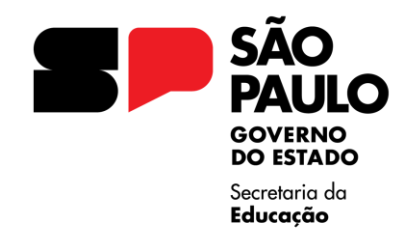

Alinhado ao **Currículo Paulista** e, particularmente, à Sequência Didática do **Material Digital**, as **Aulas Khan** tem programação **semanal**, visando a **revisão** e/ou **consolidação** dos conteúdos aprendidos durante a semana.

Desta forma, estudantes e docentes têm a oportunidade de utilizar **recursos digitais** que ampliam as perspectivas de **ensino-aprendizagem** de Matemática. A marcação das "Aulas Khan" está prevista no **Escopo Sequência** e foi traduzida em **Material Digital**, para que os docentes possam se apropriar das **temáticas semanalmente**, **mediando o uso** da plataforma em sala de aula.

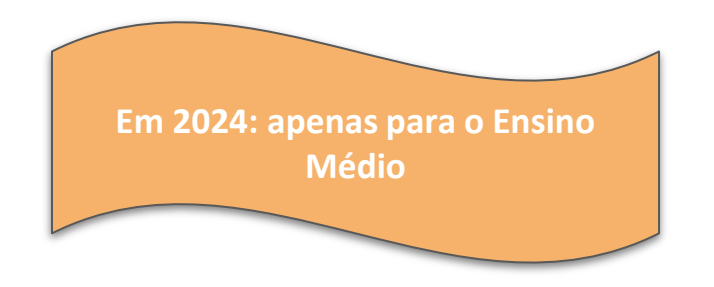

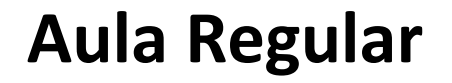

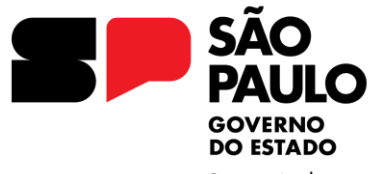

Secretaria da Educação

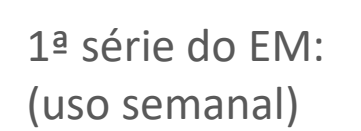

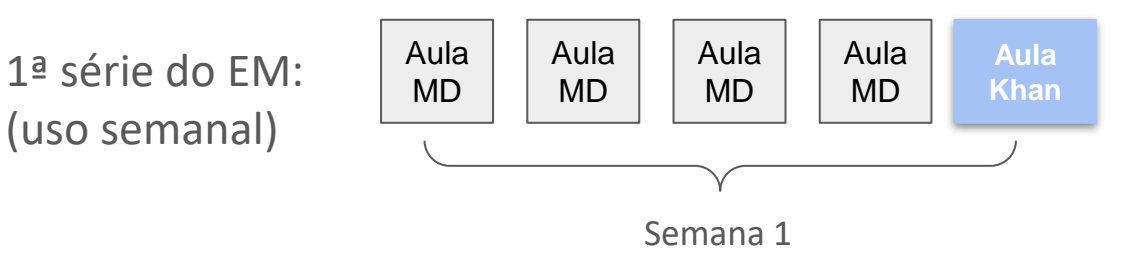

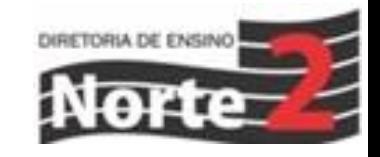

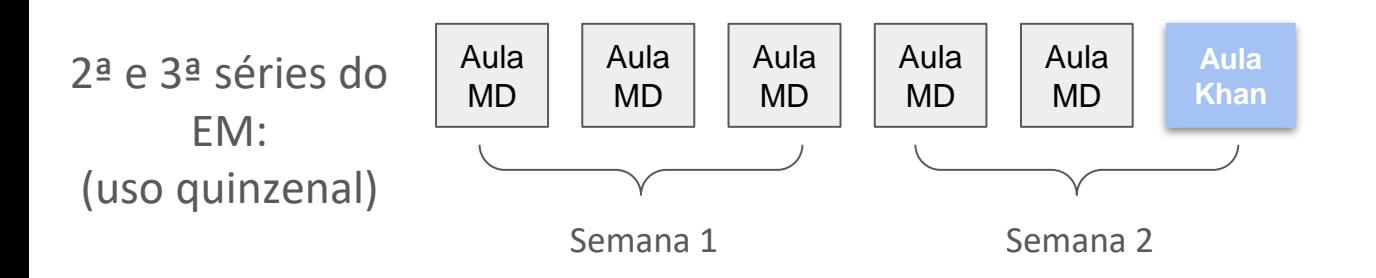

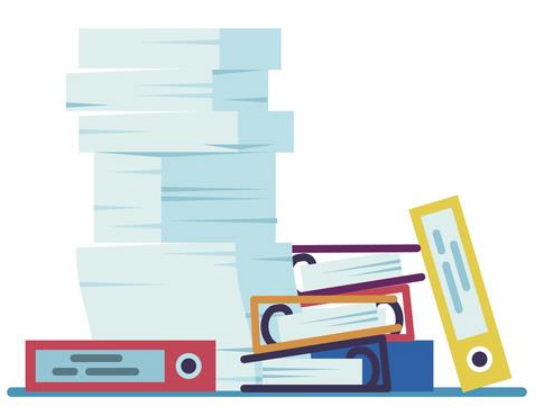

# **Orientação de Estudos**

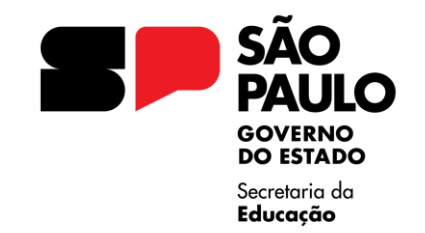

Visando um processo de **Recomposição das Aprendizagens** em Matemática, foram adicionadas aulas de **Orientação de Estudos** para o **EFAF** e **EM**. Com abordagem **100% praticada em Plataformas Digitais**, a ideia é permitir que os estudantes possuam momentos de **autonomia** e **protagonismo**, estudando bimestralmente **temáticas foco** definidas pela **equipe curricular**.

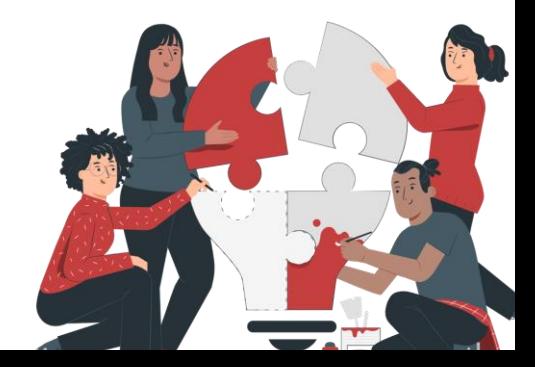

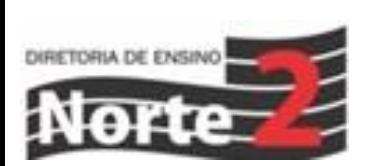

# **Orientação de Estudos**

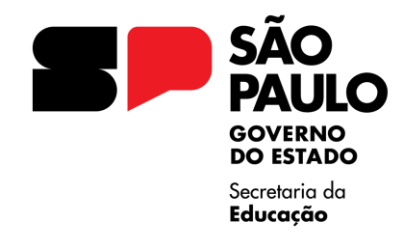

No Ensino Médio, o curso de **OE** pode ser encontrado dentro da **Khan Academy**, com esta nomenclatura.

Nele, estudantes encontrarão **3 níveis de dificuldade**, e deverão realizar o bloco de exercícios que seja mais aderente ao seu **nível de proficiência**. Não se espera **nenhuma ação do docente dentro da plataforma**, apenas na

mediação da aula. Desta forma, o Curso de OE **não deve ser recomendado** dentro da Khan Academy.

Os alunos precisam acessar a Khan Academy através de seu Login Institucional **Google** 

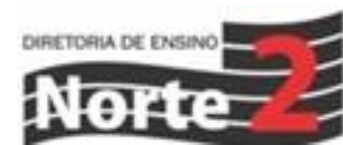

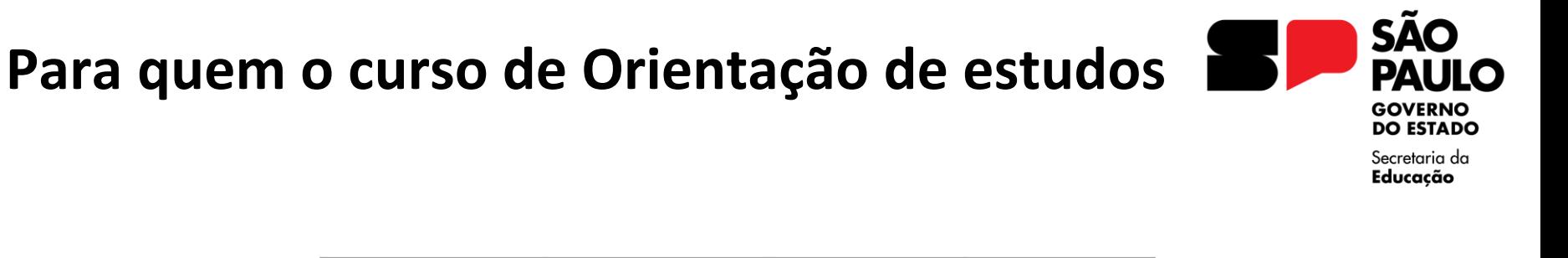

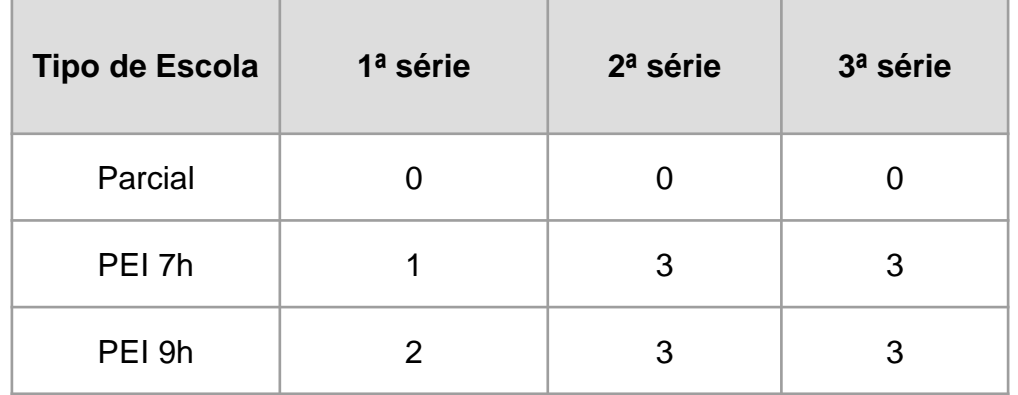

Estudantes de **escolas parciais**, embora não possuam horário para OE na Grade Curricular, poderão realizar as **atividades destinadas para este curso em casa**, conforme disponibilidade. Estudantes da **1ª série do EM na PEI 7h** terão **aulas quinzenais de Matemática na OE**, **intercalando com Língua Portuguesa.**

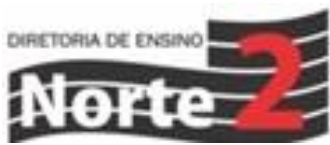

# **Exemplificando**

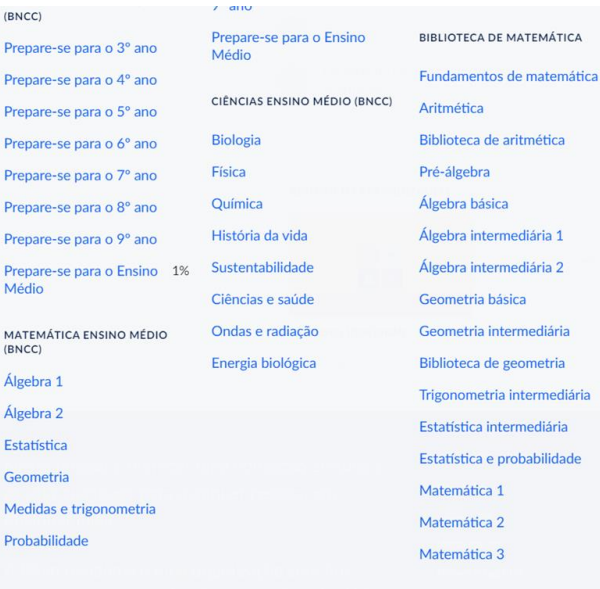

Prepar

Prepar

Prepar

Prepar

Prepar

Prepar

Álgebr

Estatís

Geom

Medid

Probal

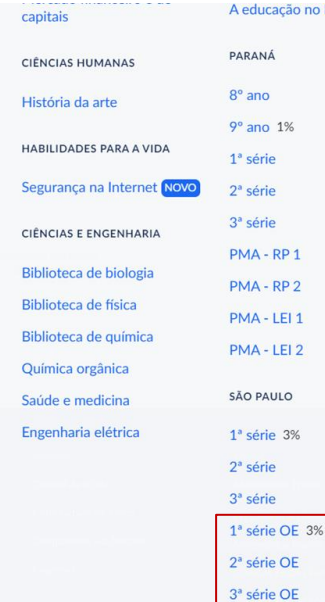

ducação no Brasil - Beta

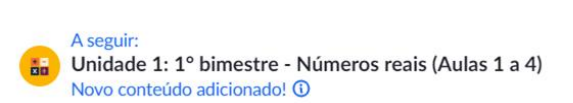

Aula 1 - [Iniciante] - Números irracionais - como identificá-los Aula 1 - [Intermediário] - Números irracionais - como identificá-los Aula 1 - [Avançado] - Números irracionais - como identificá-los Aula 2 - [Iniciante] - Números reais na realidade - aproximações Aula 2 - [Intermediário] - Números reais na realidade - aproximações Aula 2 - [Avançado] - Números reais na realidade - aproximações

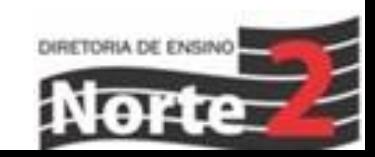

**SÃO PAULO GOVERNO DO ESTADO** Secretaria da

Educação

#### **Dados, metas e objetivos**

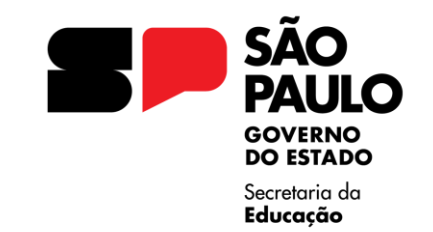

No uso da Khan Academy, passaremos a utilizar a métrica "**Índice de Questões Realizadas**" como ponto central, não mais "Tempo de Estudo", garantindo que os alunos que acessam, **realizam as atividades** e, consequentemente, **desenvolvem suas aprendizagens**.

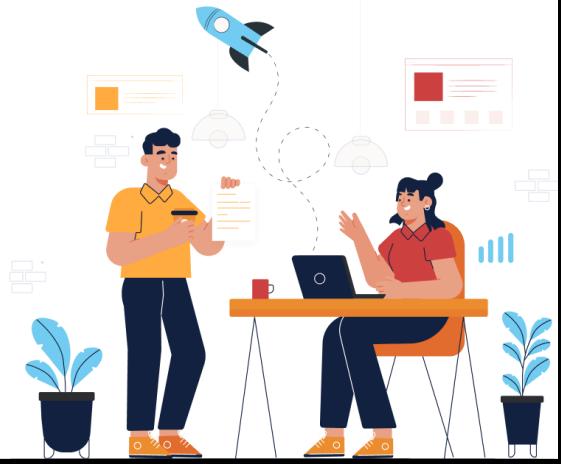

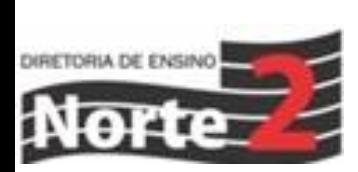

#### **Dados, metas e objetivos**

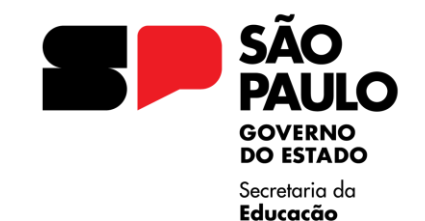

Nosso **objetivo** é que os estudantes realizem ao menos

#### **2 QUESTÕES POR SEMANA**

Este dado incluirá as **Aulas Regulares** e as de **Orientação de Estudos**

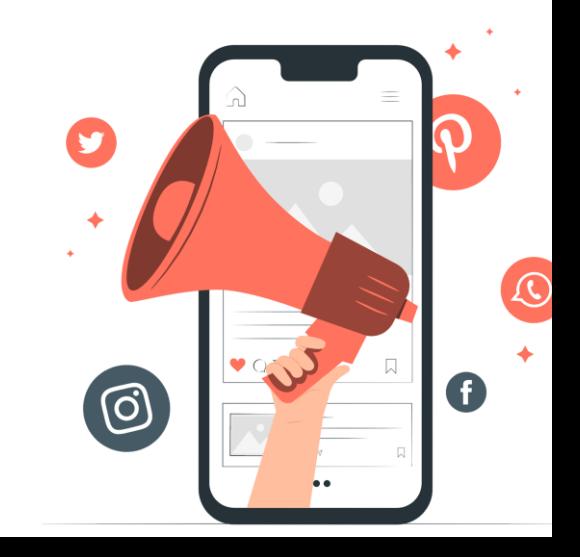

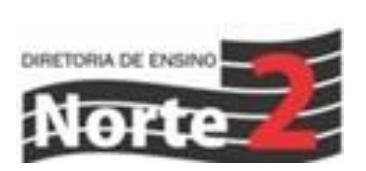

## **SÃO<br>PAULO**  $\mathbf{I}$

**GOVERNO<br>DO ESTADO** 

Secretaria da<br>**Educação** 

# **PRIMEIROS PASSOS**

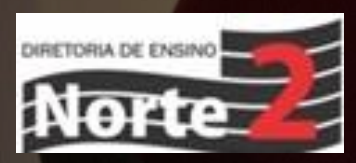

### **Aprendizagem para o domínio**

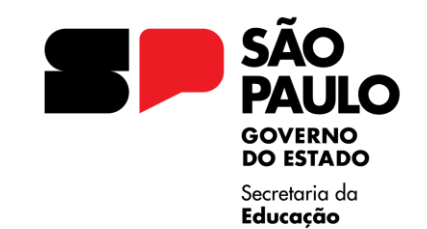

De forma resumida, a aprendizagem para o domínio parte do entendimento de que só é possível avançar para **novos conhecimentos quando temos uma base sólida dos conhecimentos anteriores.**

**Nesse sentido, o foco da Khan Academy é identificar lacunas de aprendizagem no percurso e oferecer a possibilidade de atuar de forma personalizada e assertiva com cada estudante, de forma a recompo-las.**

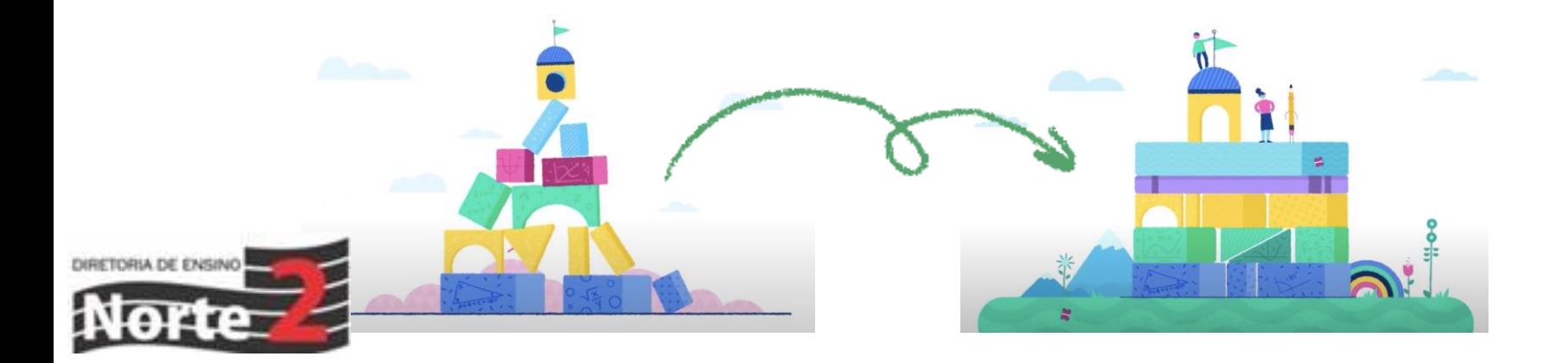

### **O que é a Khan Academy?**

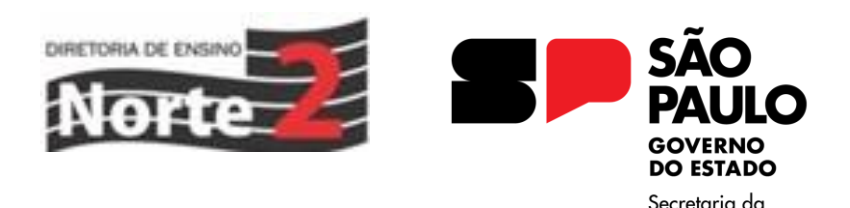

Educacão

**Para acompanhar o desenvolvimento dos estudantes, a Khan Academy possui um diagnóstico individualizado do progresso alcançado em cada habilidade, possibilitando a instrução diferenciada e personalizada.**

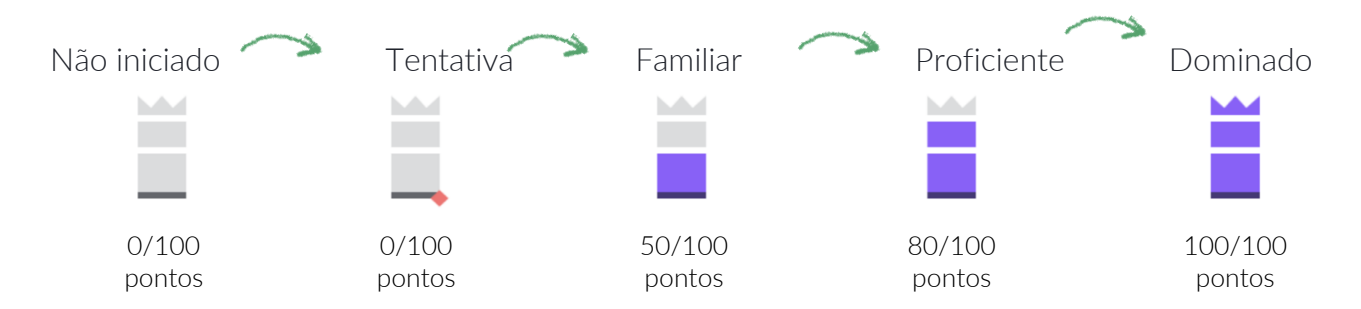

**Autonomia para avançar, revisar e dominar conceitos em seu próprio ritmo.**

**Tentativas ilimitadas de realização das atividades reforçam a percepção sobre o erro como parte do processo de aprendizagem (Mentalidade de Crescimento).**

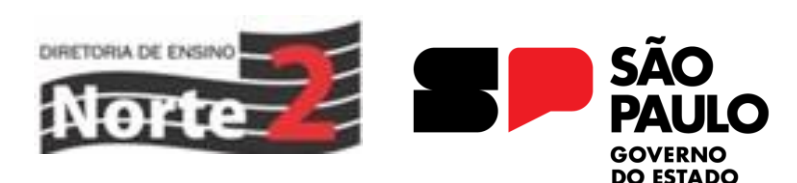

Secretaria da Educacão

#### **Cadastro na Khan Academy**

#### **Acesse [khanacademy.org.br](http://khanacademy.org.br)**

- **1. Na página inicial, clique em "Professores", para iniciar o cadastro**
- Khan Academy Faca uma doacão Entrar Cadastrar-se Para todos os alunos, todas as salas de aula. Resultados reais. Somos uma organização sem fins lucrativos com a missão de oferecer uma educação gratuita de alta qualidade para qualquer pessoa, em
- **1. Na página seguinte, selecione a opção "Continuar com o Google" e faça o login na sua conta**

**institucional (email da secretaria de educação)**

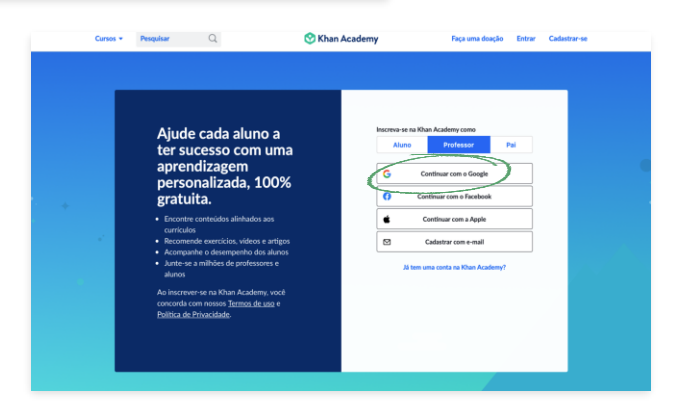

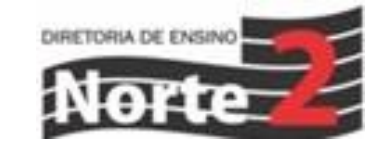

**GOVERNO** DO ESTADO Secretaria da Educacão

### **Exclusão das turmas antigas**

**Antes de adicionar as novas turmas (2024) ao perfil dos professores será necessário excluir as turmas antigas (2023)**

**Na página da turma clique em "Configurações"**

**Na tela de configurações a última opção é "Excluir esta turma", clique e confirme a opção para excluir a turma**

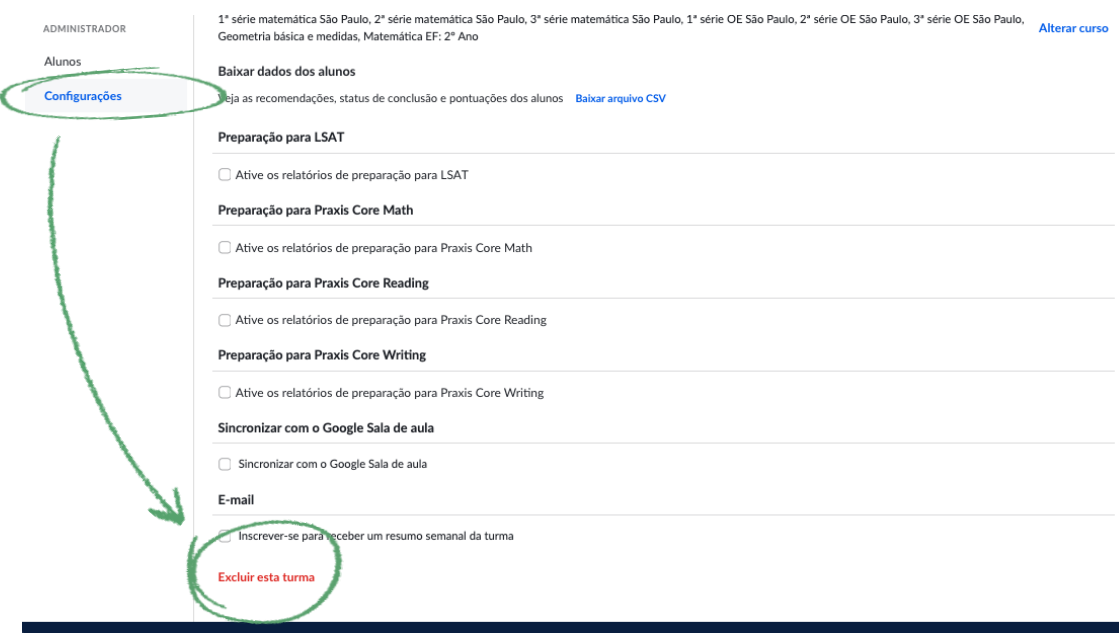

#### **Adicionando novas turmas**

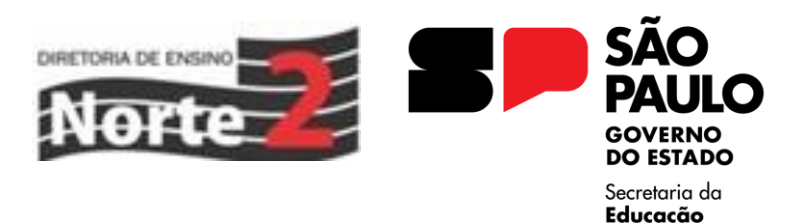

**Após remover as turmas antigas é hora de criar as novas turmas na plataforma.** 

**Para isso, na tela inicial, clique em selecione a opção "Adicionar nova turma".**

**Aqui a plataforma oferece um link direto com a sua conta Google para importar a lista de estudantes do Sala de Aula**

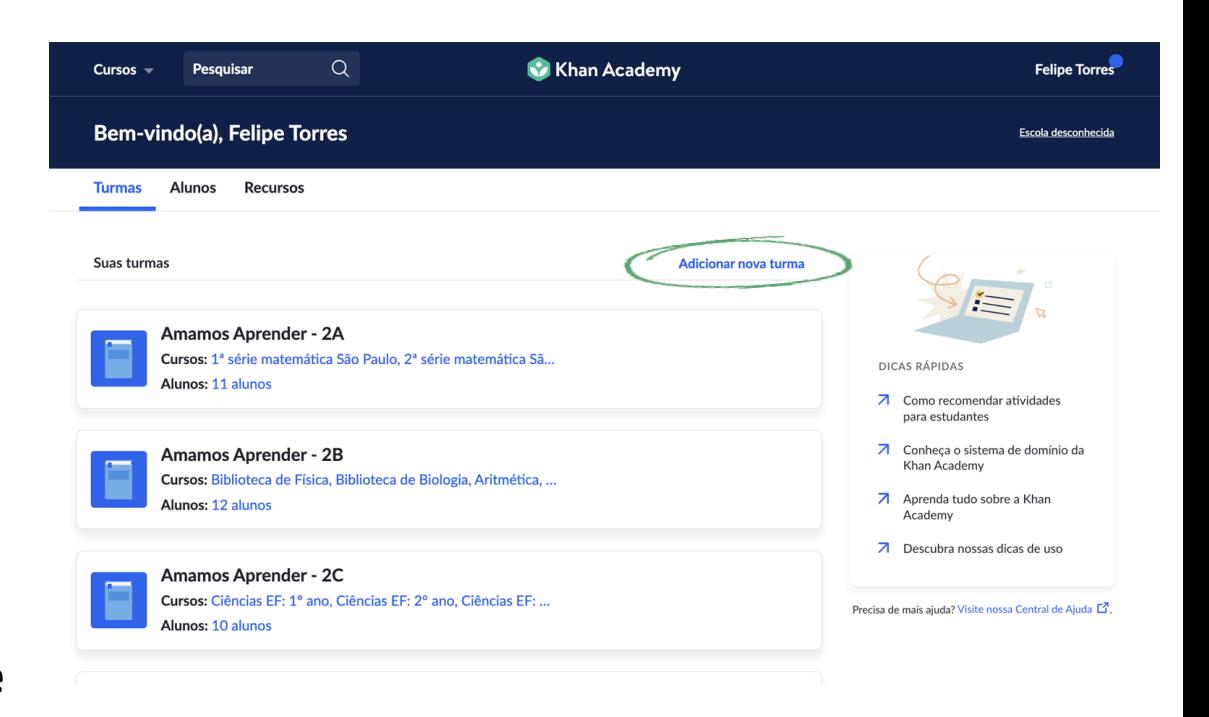

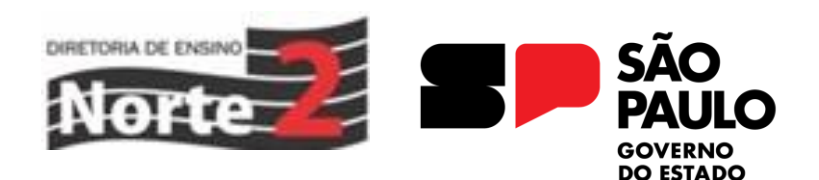

Secretaria da Educacão

#### **Adicionando novas turmas**

**Na tela seguinte, selecione a opção "Importe sua turma do Google Sala de aula" e confirme o login com o email institucional**

**Após a validação será possível visualizar a lista com todas as turmas disponíveis no Google Sala de aula. Selecione a turma do seu interesse e clique em "Próximo"**

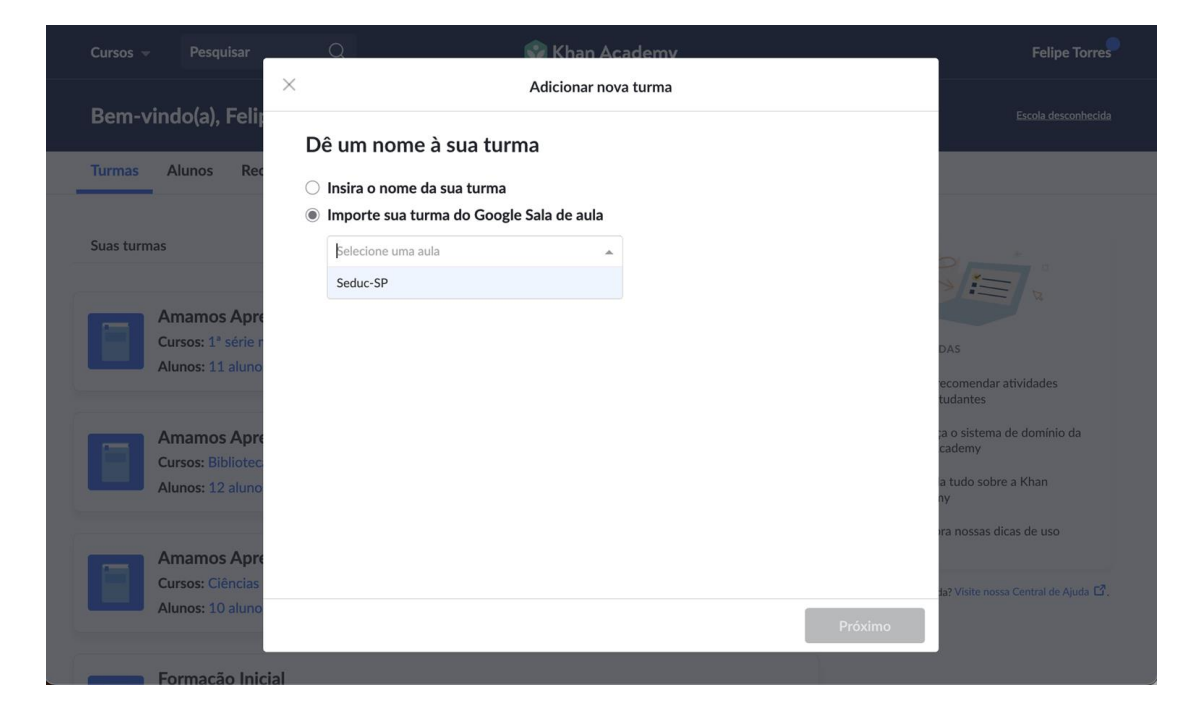

### **Adicionando os novos alunos**

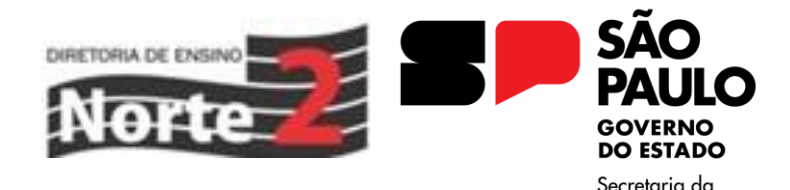

Educacão

**Já na necessidade de adicionar novos alunos que chegaram depois às turmas, o procedimento é diferente**

**Na página de "Configurações" da turma existe a opção de "Sincronizar com o Google Sala de aula"**

**Essa opção vai garantir que a plataforma importe novos nomes de alunos sempre que o GSA for atualizado, basta clicar no botão "Sincronização de atualização"**

1ª série matemática São Paulo, 2ª série matemática São Paulo, 3ª série matemática São Paulo, 1ª série OE São Paulo, 2ª série OE São Paulo, 3ª série OE São Paulo, 3ª série OE São Paulo, Alterar curso Geometria básica e medidas. Matemática EF: 2º Ano

#### Baixar dados dos alunos

ADMINISTRADOR

**Configuraçõe** 

Alunos

Veja as recomendações, status de conclusão e pontuações dos alunos - Baixar arquivo CSV

#### Preparação para LSAT

Ative os relatórios de preparação para LSAT

#### Preparação para Praxis Core Math

Ative os relatórios de preparação para Praxis Core Math

Preparação para Praxis Core Reading

Ative os relatórios de preparação para Praxis Core Reading

Preparação para Praxis Core Writing

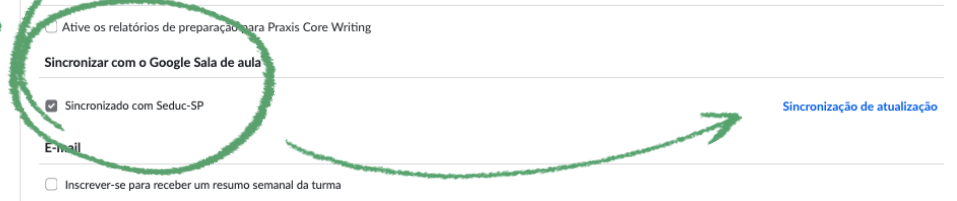

Excluir esta turma

#### **Gerenciamento de turmas**

 $\mathbf{c}$ 

 $\vee$ 

Ajuda

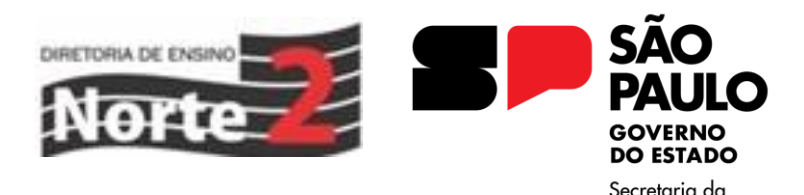

Educacão

**As turmas também podem ser atualizadas e gerenciadas a qualquer momento na plataforma da Khan**

**Na página da turma clique em "Alunos", selecione os nomes de interesse e clique em "Ações" para** 

- **Adicionar à turma**
- **Remover da turma**
- **Parar de ensinar**

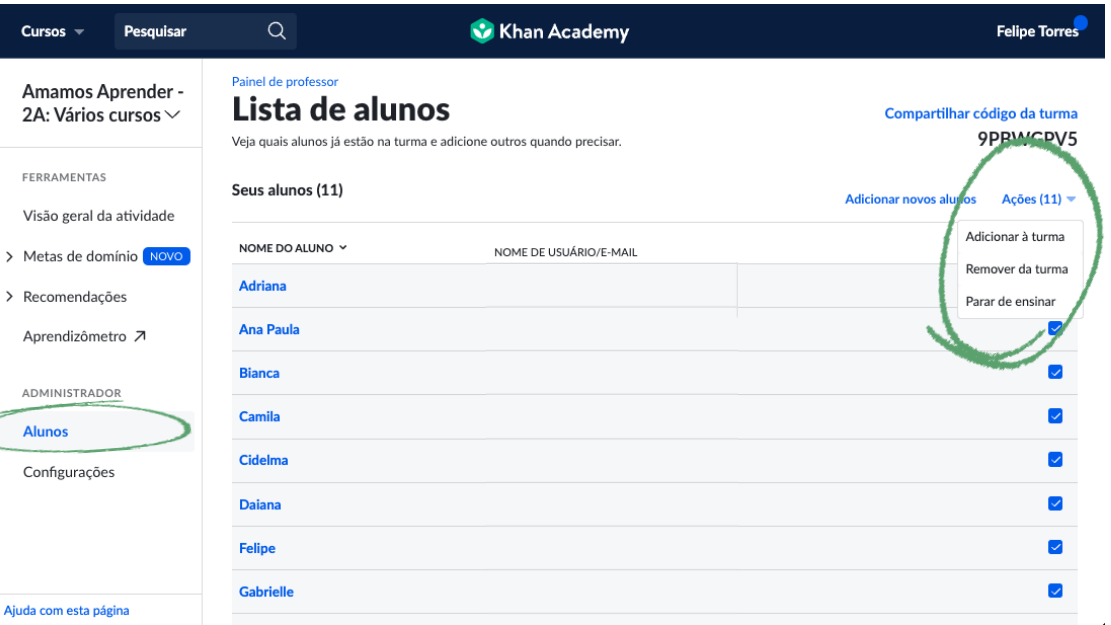

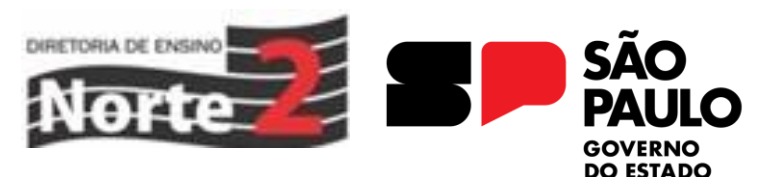

Secretaria da Educacão

### **Excluir alunos**

#### **1. Caso o quadro de alunos da turma passe por alterações, é possível excluir os alunos da turma selecionando "Parar de ensinar"**

**Cursos** 

> Metas de

**Alunos** 

javascript:voi

#### **2. Mas se o aluno for transferido para outra turma de um mesmo professor, a opção correta é "Adicionar à turma" e selecionar a turma nova**

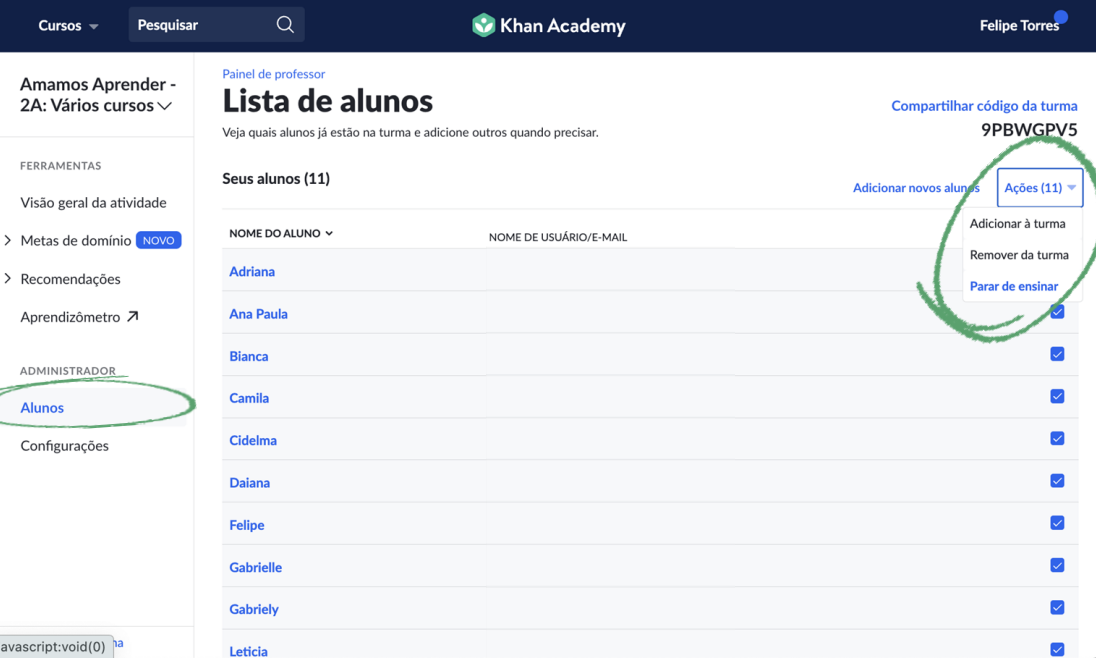

#### **Adicionando os novos alunos**

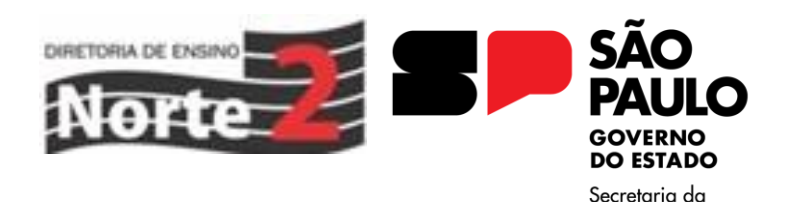

Educacão

**A qualquer momento será possível atualizar a lista e inserir novos alunos**

**Na página da turma, basta clicar em "Adicionar novos alunos" e seguir os passos para a sincronização do Google Sala de Aula, assim como fizemos anteriormente**

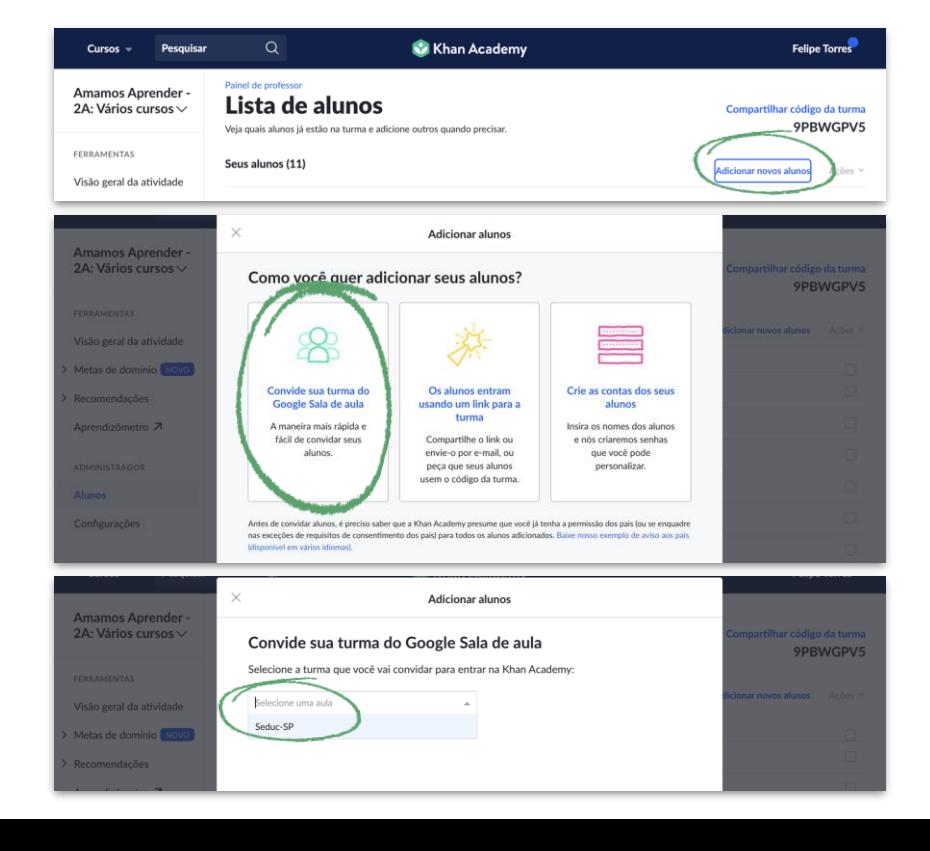

#### SÃO **PAULO GOVERNO<br>DO ESTADO**

Secretaria da<br>**Educação** 

# **RECOMENDAÇÃO DE CONTEÚDOS**

ROOM ROOM CONTRACTOR

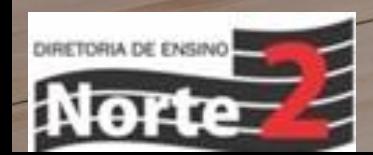

#### **Ferramentas de acompanhamento**

**Para acessar os relatórios de acompanhamento, primeiro precisamos selecionar uma turma no Painel do professor**

**Na página da turma, no menu lateral à esquerda, você encontra as principais ferramentas de acompanhamento para professores:**

- **Visão Geral da Atividade**
- **Metas de domínio**
- **Recomendações**

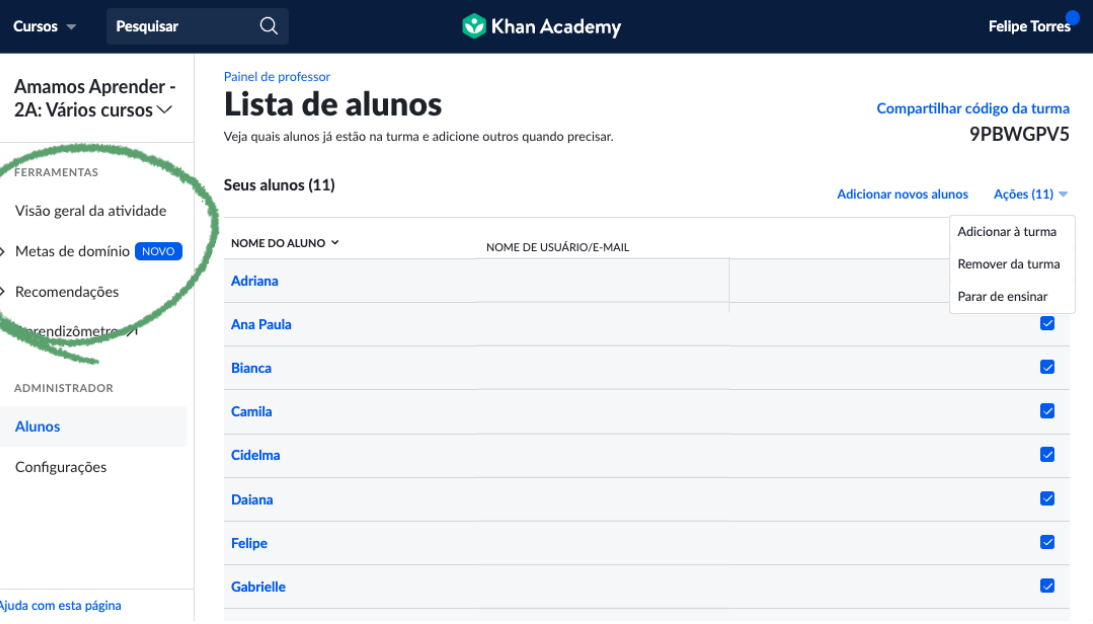

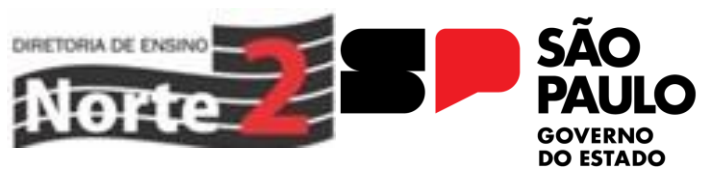

Secretaria da Educacão

### **Metas de domínio**

**Para criar uma Meta de Domínio, na página da sua turma, clique em "Metas de domínio", depois em "Recomendar"**

**Após escolher o curso de interesse será possível selecionar as unidades, que representam cada bimestre**

**Selecione o bimestre e clique em "Criar meta da unidade" para gerar a recomendação**

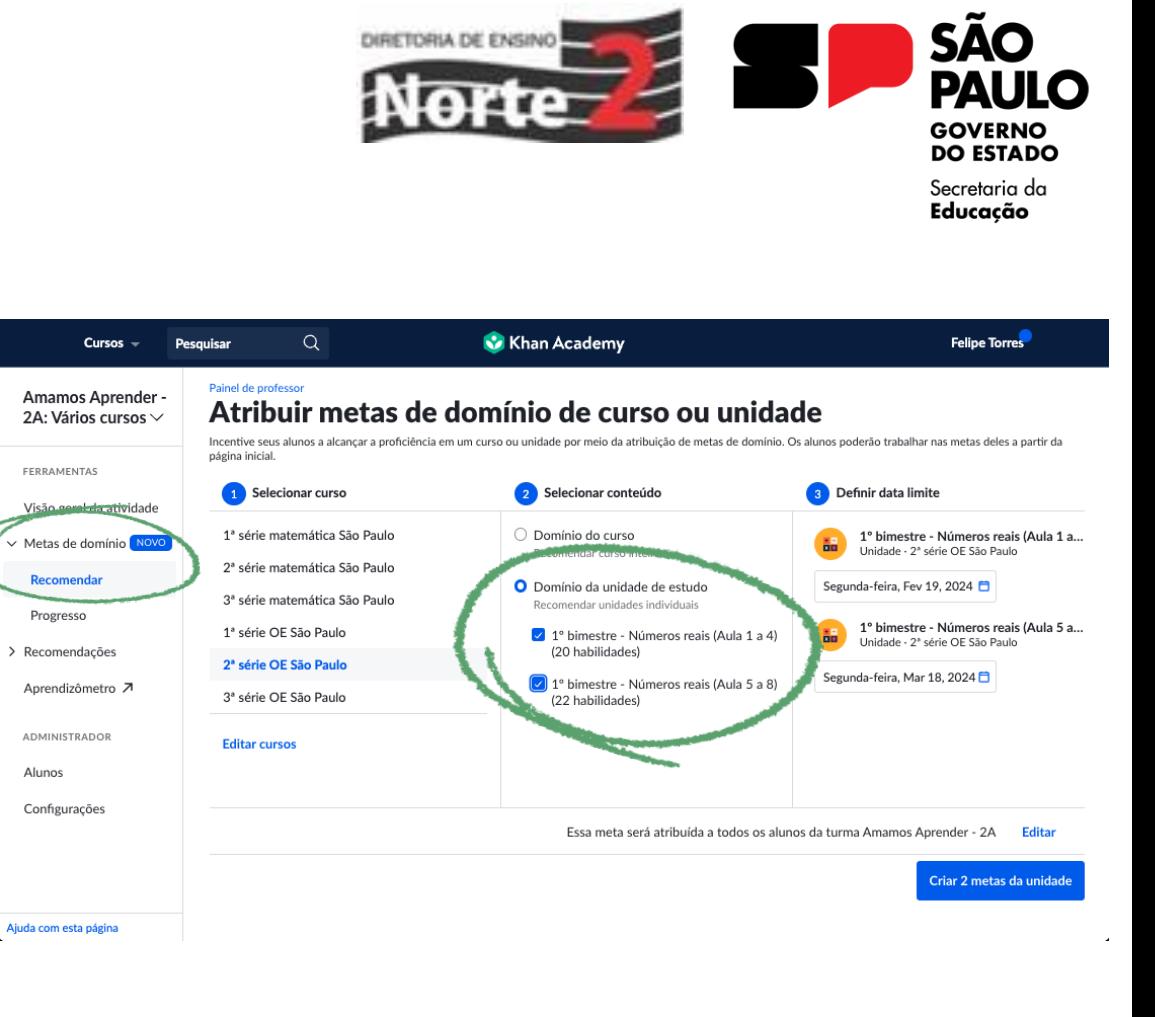

#### **Metas de domínio**

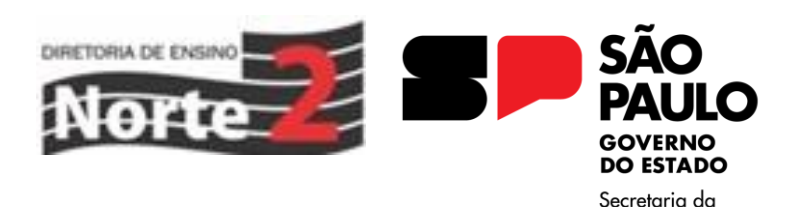

Educacão

 $\circ$ 

**Após criar a Meta de domínio a recomendação estará disponível na página inicial do aluno, no painel principal**

**Dessa forma os alunos sabem qual trilha pedagógica devem seguir e identificam a porcentagem percorrida antes de iniciar as atividades**

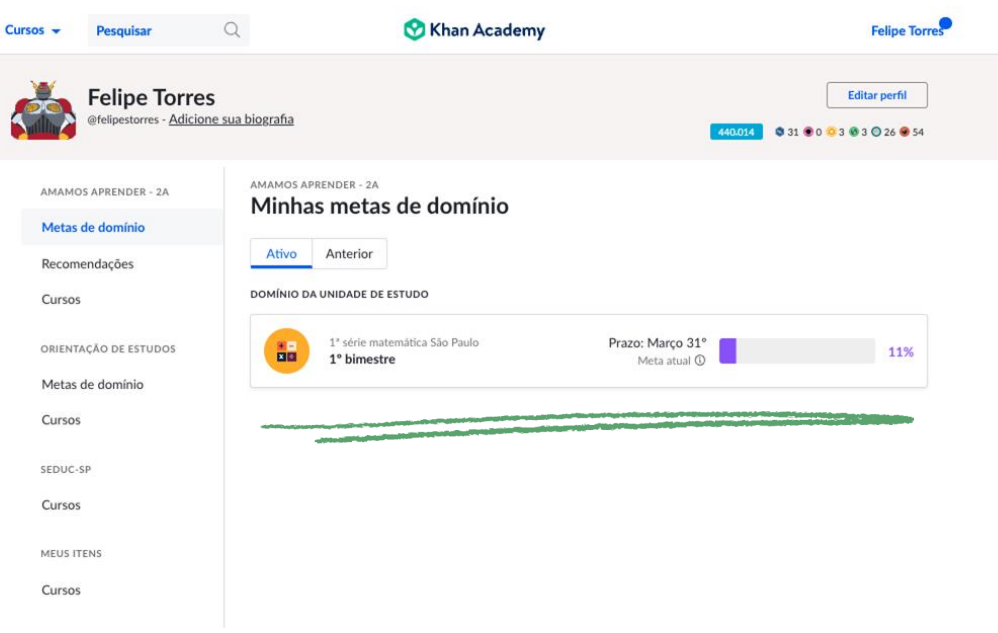

#### **Metas de domínio**

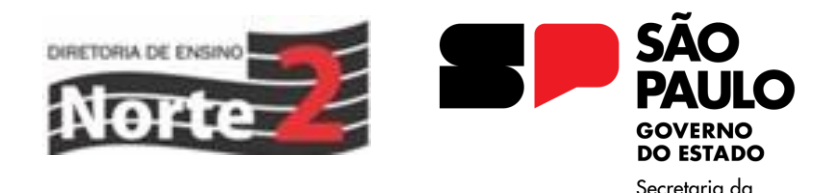

Educacão

#### **As Metas de domínio serão o modelo de recomendação padrão para a implementação em 2024**

**Além de facilitar para a visualização e engajamento dos alunos, facilita para os professores direcionarem os conteúdos, sendo necessário recomendar apenas uma única vez por bimestre**

**Seguindo o alinhamento com o Currículo Paulista, as aulas Khan já estão programadas para as Aulas regulares e Orientação de estudos**

## **Orientação de estudos**

#### **Para as aulas de Orientação de**

**Estudos o bimestre é formado por duas unidades**

#### **Os alunos terão autonomia para**

**acessar o curso no Menu de cursos da plataforma e realizar as atividades no seu próprio ritmo**

**Todas as atividades porão ser acompanhadas pelos relatórios da** 

**Visão geral da atividade**

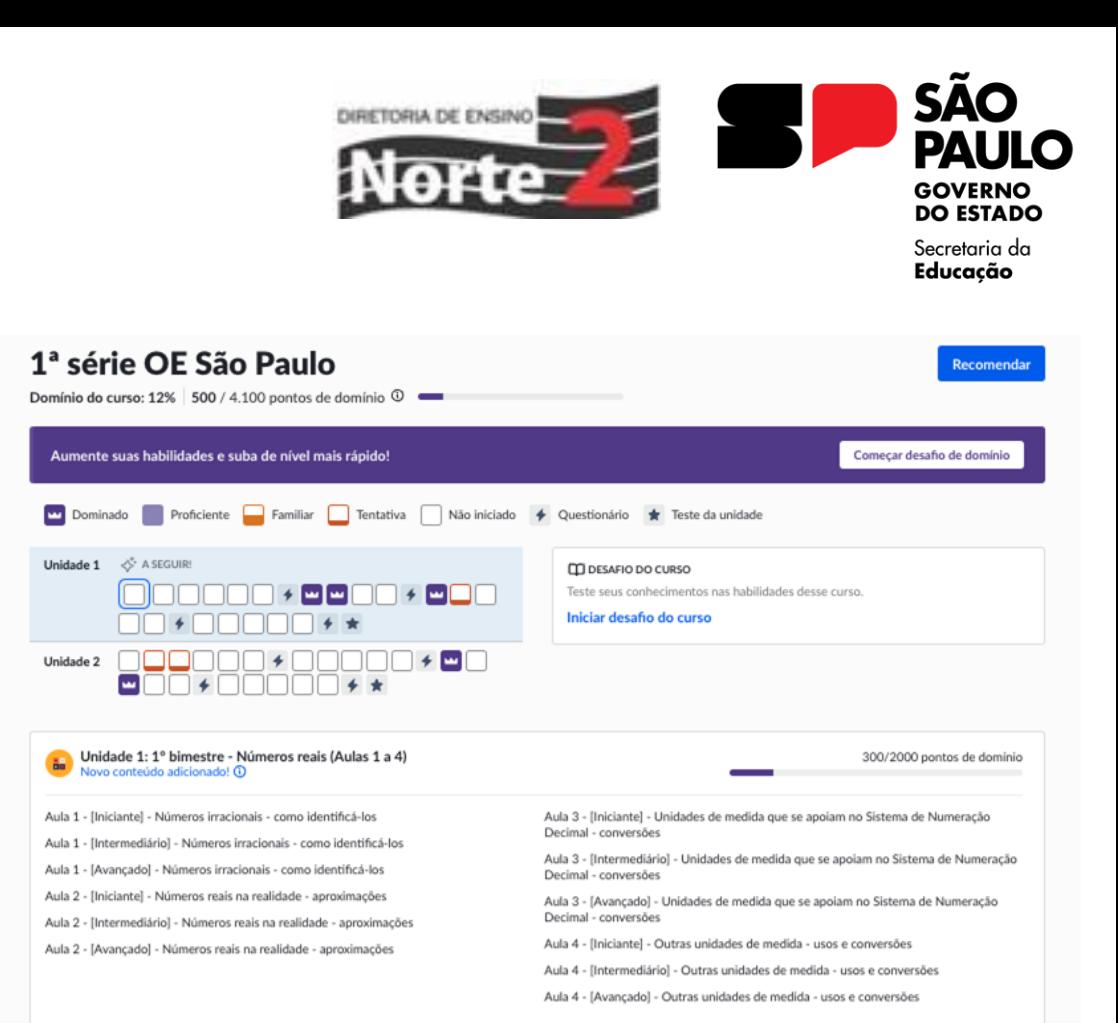

### **Recomendações**

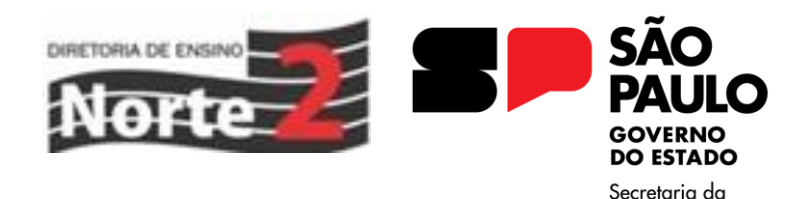

Educacão

**As Recomendações seguem disponíveis para os professores direcionarem atividades pontuais de da plataforma para os alunos, favorecendo a personalização**

**Agora, qualquer atividade dos conteúdos de matemática pode ser recomendada e acompanhada pelo BI**

#### Painel de professor Amamos Aprender -Recomendar conteúdo 2A: Vários cursos  $\vee$ Quando você recomenda conteúdos específicos a um aluno, esses materiais de aprendizado são exibidos na página inicial dele, em "Recomendações" FERRAMENTAS Q Pesquisar conteúdo para rec Todos os tipos de conteúdo  $\vee$ Geometria básica e medidas ∨ Visão geral da atividade > Metas de domínio NOVO Introdução à área e ao perímetro  $\Box$ Unidade  $\vee$  Recomendações Introdução à massa e ao volume  $\Box$ Recomendar **Inidade** Notas Medição de ângulos  $\Box$ Gerenciar **Figuras planas** Aprendizômetro 7  $\Box$ Unidade **ADMINISTRADOR** Unidades de medida  $\Box$ **Linizinde** Alunos Volume  $\Box$ Configurações Unidade Plano cartesiano  $\Box$ Unidade Decomposição para calcular a área  $\Box$ Unidade Ajuda com esta página

#### **Recomendações**

**Selecione qualquer curso de matemática e navegue pelos conteúdos para identificar conteúdos interessantes para os alunos**

**Selecione as atividades de interesse e clique em "Recomendar" para configurar a recomendação, que pode ser para toda a turma ou apenas para alunos específicos**

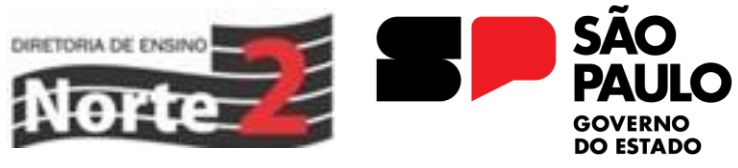

Secretaria da Educacão

 $\Box$ 

 $\Box$ 

 $\Box$ 

 $\Box$ 

 $\overline{\smile}$ 

 $\overline{\mathsf{v}}$ 

 $\Box$ 

#### Painel de professor Amamos Aprender -Recomendar conteúdo 2A: Vários cursos  $\vee$ Quando você recomenda-conteúdos específicos a um aluno, esses materiais de aprendizado são exibidos na página inicial dele, em "Recomendações" FERRAMENTAS Geometria básica e medidas Q Pesquisar conteúdo para rec Todos os tipos de conteúdo **Recomendar 3** Visão geral da atividade > Metas de domínio Introdução à área e ao perímetro  $\times$  Recomendações Introdução à massa e ao volume Recomendar Lloidade Notas Medicão de ângulos **Unidade** Gerenciar Partes de figuras planas Aprendizômetro 7 **ADMINISTRADOR** Conceitos e termos da geometria  $\triangleright$ EF06MA22 Vídeo · 12 minutos Alunos Retas, segmentos de reta e semirretas  $\triangleright$ EF06MA22 Configurações Video - 3 minutos Identifique pontos, retas, segmentos de retas, raios e ângulos. 0 EF06MA22 Exercício - 7 perguntas Revisão sobre retas, segmentos de reta e semirretas D EF06MA22 Artigo

Ajuda com esta página

**SÃO PAULO GOVERNO DO ESTADO** 

Secretaria da Educação

# **RELATÓRIOS DE ACOMPANHAMENTO**

DIRETORIA DE ENSINO

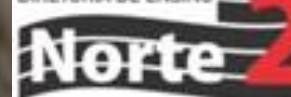

# **Relatório de Progresso (Metas de domínio)**

**Todas as recomendações podem ser acompanhadas por relatórios da plataforma**

**No caso das Metas de domínio (recomendação padrão), o relatório de Progresso oferece visibilidade sobre a porcentagem do bimestre percorrida por cada aluno, facilitando o acompanhamento geral da turma**

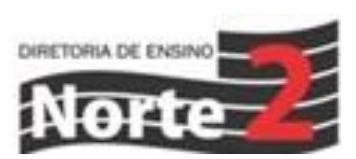

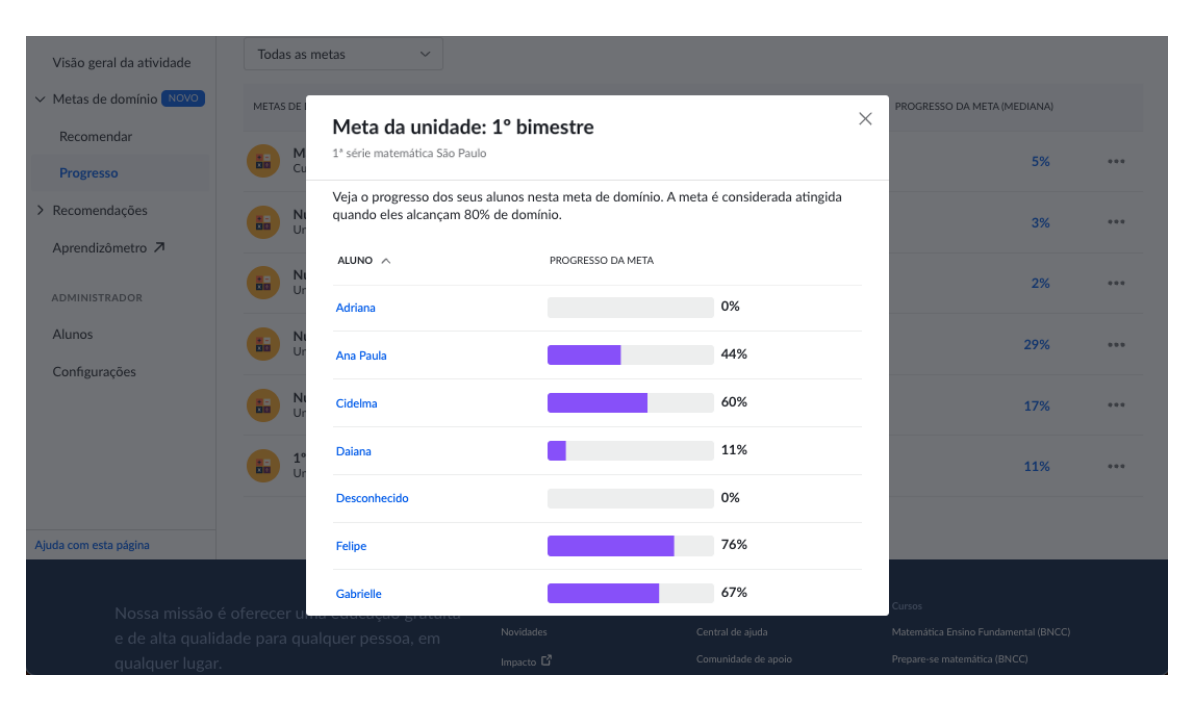

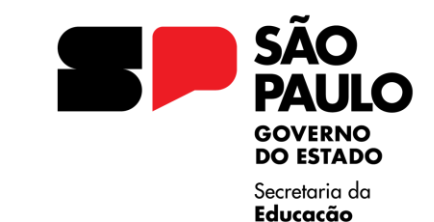

## **Relatório de Notas (Recomendações)**

 $\mathsf{A}$ 

Ajuda

**Já, as Recomendações pontuais de conteúdo são acompanhadas pelo relatório de Notas, um quadro que relaciona todas as atividades com o desempenho alcançado por cada aluno**

**Os quadrados cinza mostram que a atividade não foi realizada; os vermelhos, pontuação entre 1 e 50; os amarelos, pontuação de 51 a 99; e os verdes mostram quem acertou toda a atividade.**

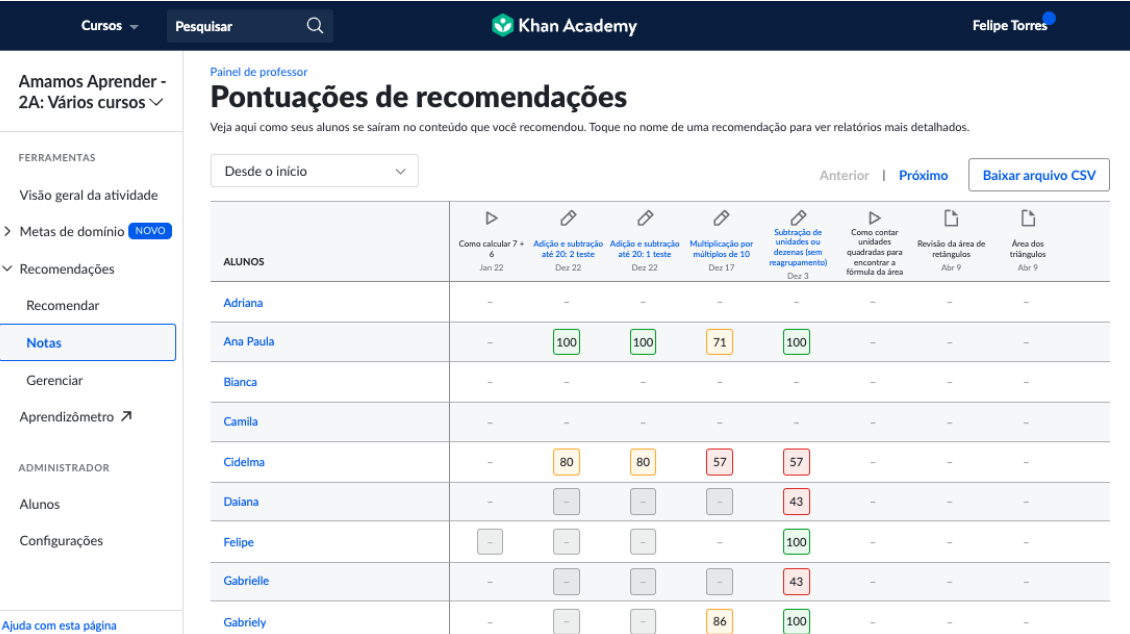

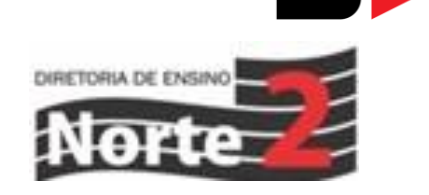

**GOVERNO** DO ESTADO Secretaria da Educacão

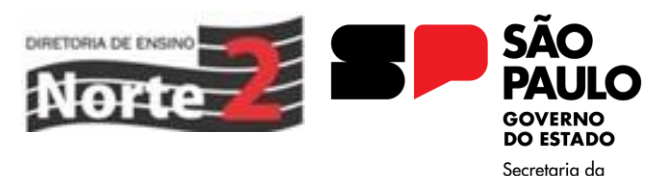

Educação

## **Relatório de Notas (Recomendações)**

**Para explorar melhor a atividade realizada pelos alunos, basta clicar na nota obtida e uma nova página será aberta**

**Na coluna da esquerda temos o número de tentativas realizadas e a quantidade de perguntas para cada uma delas**

**O painel central mostra o exercício selecionado e, à direita, a resposta preenchida pelo aluno, indicando se ela foi respondida corretamente ou não, além de apresentar as duas alternativas**

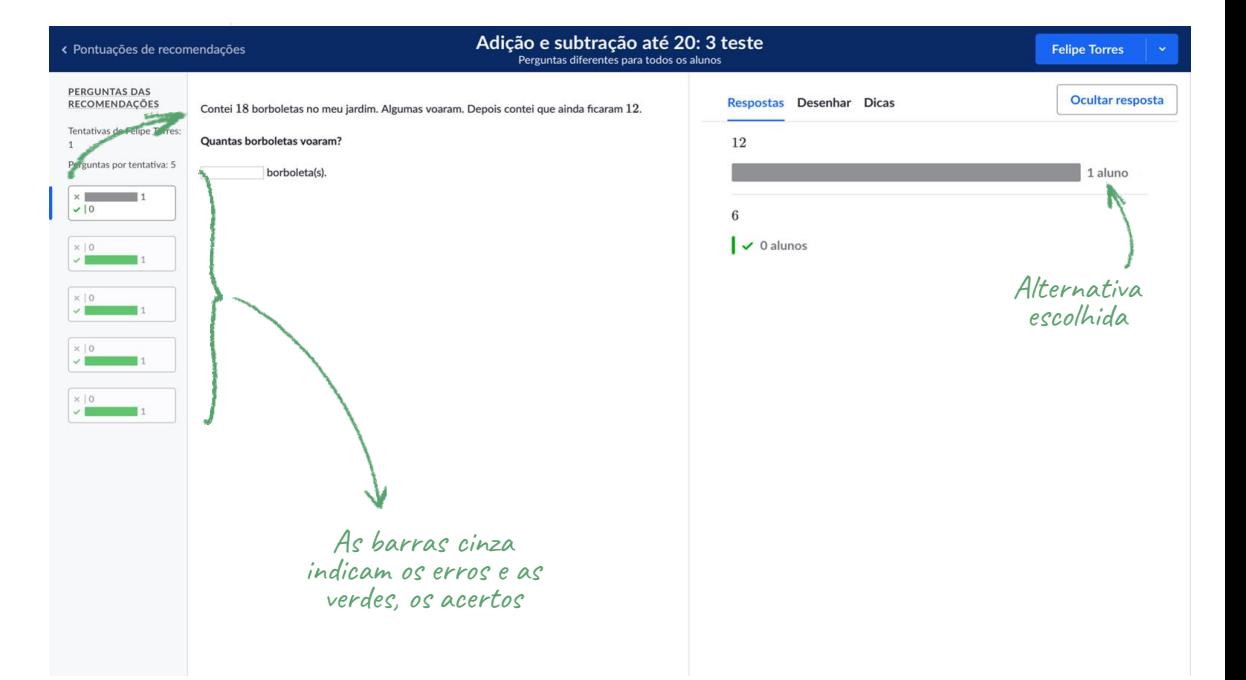

# **Visão geral da atividade**

EERRAL Visão  $\vee$  Metas Reco Prog

> ADMIN Aluno

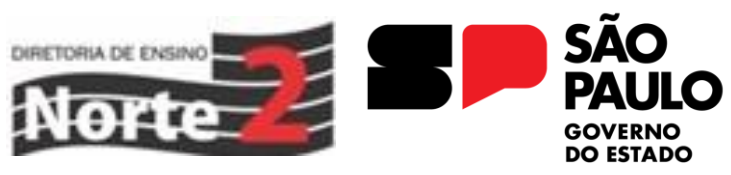

Secretaria da Educacão

#### **A Visão geral da atividade nos**

**oferece um acompanhamento de todo o desempenho dos alunos nas atividades da plataforma, independente das recomendações criadas**

**Para isso, podemos usar 3 painéis diferentes:** 

- **Atividade**
- **Habilidades**
- **Domínio**

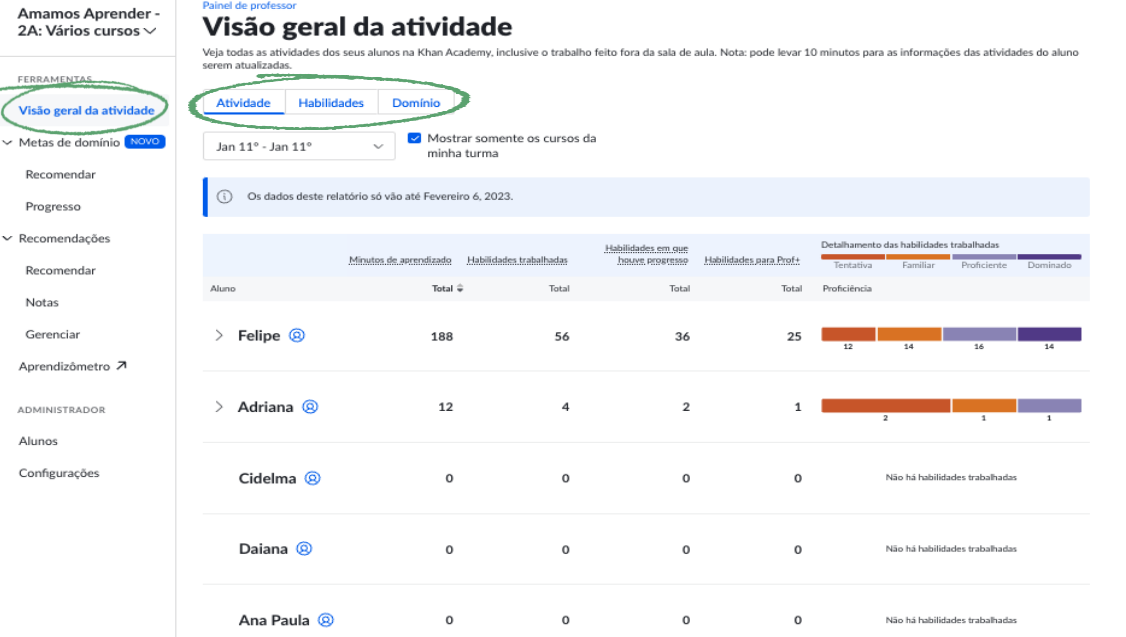

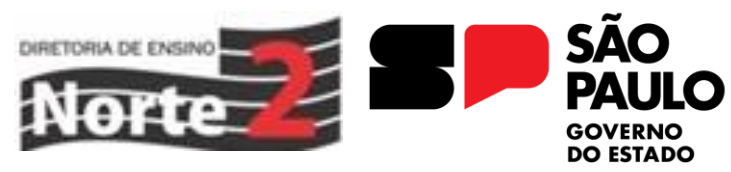

**Visão geral da atividade**

 $\overline{R}$  $\overline{D}$ 

 $\mathbf{R}$ N  $\epsilon$ 

#### Secretaria da Educacão

#### **No painel de Atividade conseguimos filtrar um intervalo de tempo específico para o levantamento de dados referente a toda a interação dos alunos com as atividades da plataforma**

**Estas informações são apresentadas com base em 4 referências:**

- **Minutos de aprendizado**
- **Habilidades trabalhadas**
- **Habilidades em que houve progresso**
- **Habilidades e, nível proficiente ou dominado**

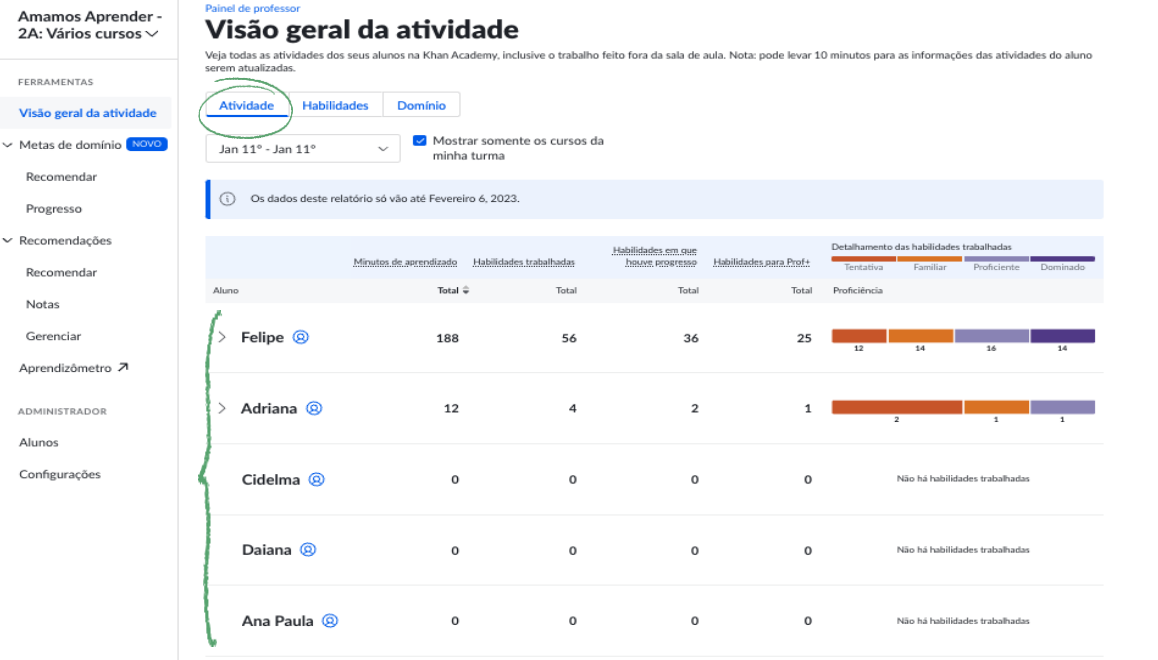

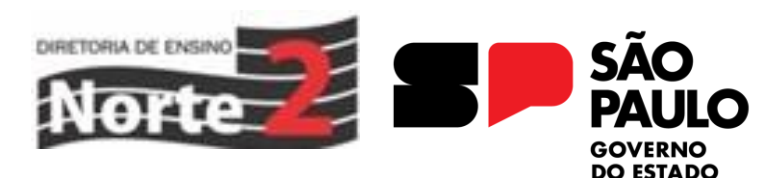

#### **Visão geral da atividade**

Secretaria da Educacão

**No painel de Habilidades é possível explorar os cursos da plataforma e acompanhar o nível de proficiência de todos os alunos da turma em cada uma das habilidades disponíveis** 

**Cada uma das habilidades é relacionada a uma barra de cores, que representa os níveis de proficiência dos alunos da turma divididos por sua respectiva porcentagem**

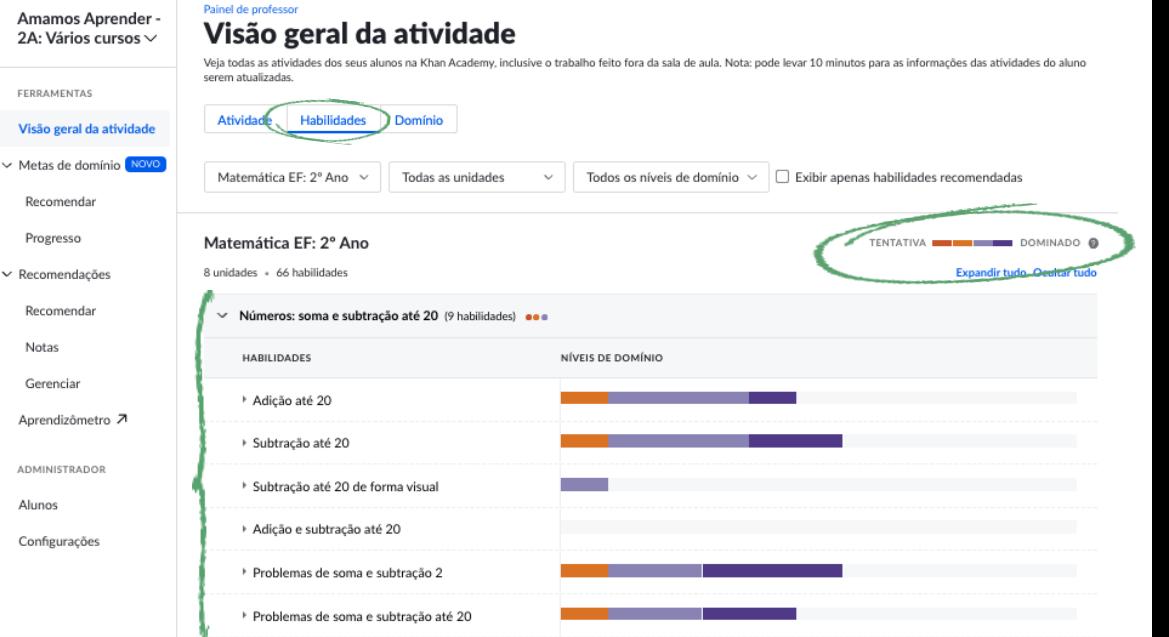

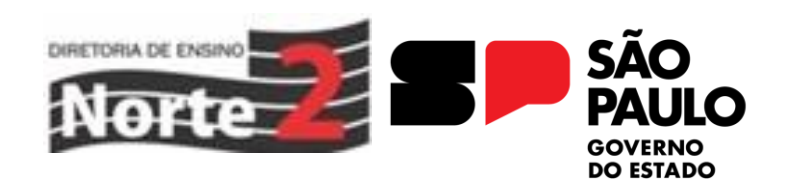

Secretaria da Educacão

### **Visão geral da atividade**

#### **No painel de Domínio**

**acompanhamos o progresso a longo prazo e o ritmo de aprendizagem da turma, com a lista de todos os alunos junto à porcentagem de progresso alcançada no curso**

**Com o cursor sobre uma dessas colunas, será informado o número de alunos representados pela coluna, e os nomes deles serão realçados na lista de alunos**

#### Amamos Aprender -24· Vários cursos  $\vee$ Veja todas as atividades dos seus alunos na Khan Academy, inclusive o trabalho feito fora da sala de aula. Nota: pode levar 10 minutos para as informações das atividades do aluno CCODAMENTAS Visão geral da atividade Metas de domínio NOVO Recomendar Progresso > Recomendações Aprendizômetro 7 ADMINISTRADOR Alunos Configurações

#### Painel de professor Visão geral da atividade

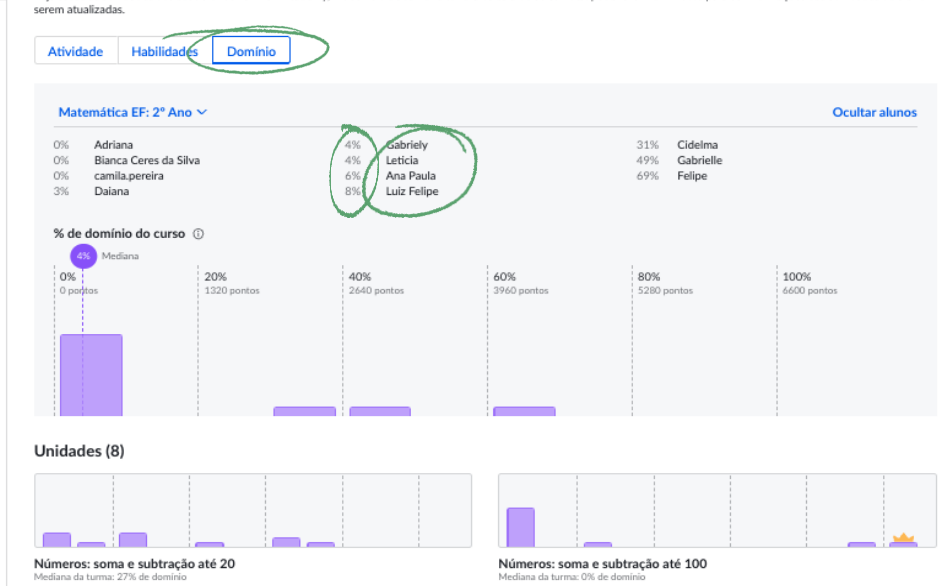

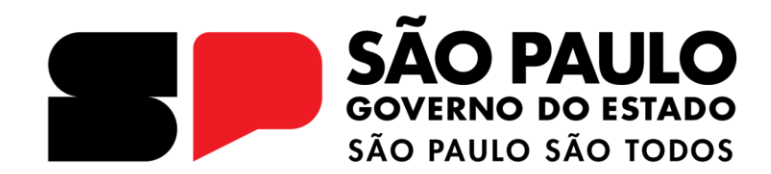

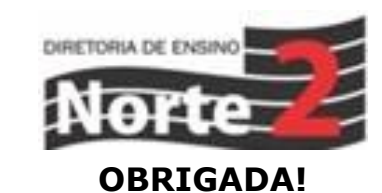